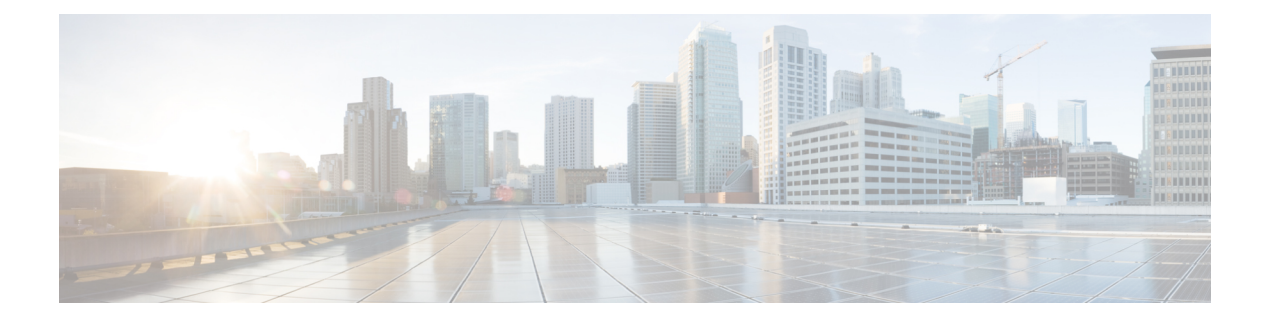

## **Cisco Secure Email Reporting Plug-in for Outlook** の設定と使用

この章では、Cisco Secure Email Reporting Plug-in for Outlook で使用可能な機能について説明し ます。この章は、次の項で構成されています。

- Cisco Secure Email [Reporting](#page-0-0) Plug-in の有効化 (1ページ)
- [使用状況データ収集の設定](#page-1-0) (2 ページ)
- Cisco Secure Email Reporting Plug-in for Outlook [の全般設定](#page-2-0) (3 ページ)
- Outlook [プラグインの基本設定](#page-2-1) (3 ページ)
- [更新をチェックするための](#page-4-0) Outlook Plug-in の設定 (5 ページ)
- コンフィギュレーション [ファイルを使用した共通オプションの設定](#page-5-0) (6 ページ)
- [不要な電子メールによるスパム、マーケティング、ウイルス、およびフィッシング攻撃の](#page-6-0) 報告 (7 [ページ\)](#page-6-0)
- [追加設定の変更](#page-11-0) (12 ページ)
- [エラーとトラブルシューティング](#page-15-0) (16 ページ)
- [診断ツールを使用したトラブルシューティング](#page-17-0) (18 ページ)
- Cisco Secure Email Reporting Plug-in [のアンインストール](#page-20-0) (21 ページ)

## <span id="page-0-0"></span>**Cisco Secure Email Reporting Plug-in** の有効化

インストール後に初めて Cisco Secure Email Reporting Plug-in を開始すると、Outlook によって 無効になっていることがあります。無効になっている場合には、次のメッセージが表示されま す。

ADD-IN PROBLEM A problem was detected with an add-in and it has been disabled. View Disabled Add-ins... X

Cisco Secure Email Reporting Plug-in を有効にするには、通知バーの [View Disabled Add-ins] ボタ ンをクリックして[Disabled Add-ins]ダイアログを表示します。起動時にどれだけ時間がかかっ ても必ずアドインが実行されるように Outlook を設定するには、[Always enable this add-in] ボタ ンをクリックします。

## <span id="page-1-0"></span>使用状況データ収集の設定

CiscoSecure EmailReportingPlug-inを最初に起動すると、製品の改善に役立てるために匿名デー タをシスコに送信できるようにするかどうかを尋ねられます。[Send anonymous usage data to Cisco] チェックボックスをオンにすると、次の 2 つのタイプの情報が収集され、分析するため にシスコのサーバに保存されます。

- プラグインを実行しているマシンに関する一般情報
- アカウント固有の情報

この情報の詳細について以下に説明します。

起動後に [Plug-in Options] > [Additional Options] > [Sending usage data] タブを選択し、使用率デー タの送信を有効または無効にすることができます。

使用状況データのシスコへの送信を有効または無効にするには、CommonComponentsConfig.xml ファイルで次のパラメータを設定します:

**callHomeAdminEnabled**:Outlook を起動したときに使用状況データの送信を有効にするには true に、送信を無効にするには false に設定します。デフォルト値は true です。falseに設定する と、使用状況データ収集に関する通知を受信できず、シスコに匿名の使用状況データを送信す ることができなくなります。

### 一般情報

次の情報が収集されます。

- •識別子(UUID):プラグインを最初にインストールするときに生成される非永続的な識 別子。使用状況データが時系列で追跡する使用状況レポートを関連付ける目的で主に使用 します。[Plug-in Options] > [Additional Options] > [Privacy] タブを選択すると、識別子をリ セットすることができます。
- オペレーティング システムのバージョン
- Microsoft Outlook のバージョン
- Cisco Outlook Plug-in のバージョン
- オペレーティング システムで使用する言語
- インストールされたすべての Outlook プラグインの名前

### アカウント固有の情報

非標準レポート アドレスが使用されているかどうかに関する情報を収集します。

## <span id="page-2-0"></span>**Cisco Secure Email Reporting Plug-in for Outlook** の全般設定

Cisco Secure Email Reporting Plug-in の全般設定は、[Options] ページから設定できます。

### **Enable** または **Disable**

デフォルトでは、CiscoSecureEmailReportingPlug-inはインストール時に有効になります。Cisco Secure Email Reporting Plug-in は次の場所から無効にできます。

Outlook 2010/2013/2016 では、[ファイル(File)] > [オプション(Options)] に移動し、左側の ナビゲーション バーから [アドイン(Add-ins)] を選択します。次に、ページの下部にある [Manage] ドロップダウンメニューから [COM Add-ins] を選択し、[Go] をクリックします。

## <span id="page-2-1"></span>**Outlook** プラグインの基本設定

エンドユーザは [Cisco Secure Email Reporting] タブで基本的な設定項目を設定できます。

Outlook 2010/2013/2016 では、リボンの [プラグインオプション(Plug-in Options)] ボタンをク リックするか、または [ファイル(File)] > [オプション(Options)] > [アドイン(Add-ins)] > [アドインオプション(Add-in Options)] > [Cisco Email Reporting] を選択します。

[Cisco Secure Email Reporting] タブ:

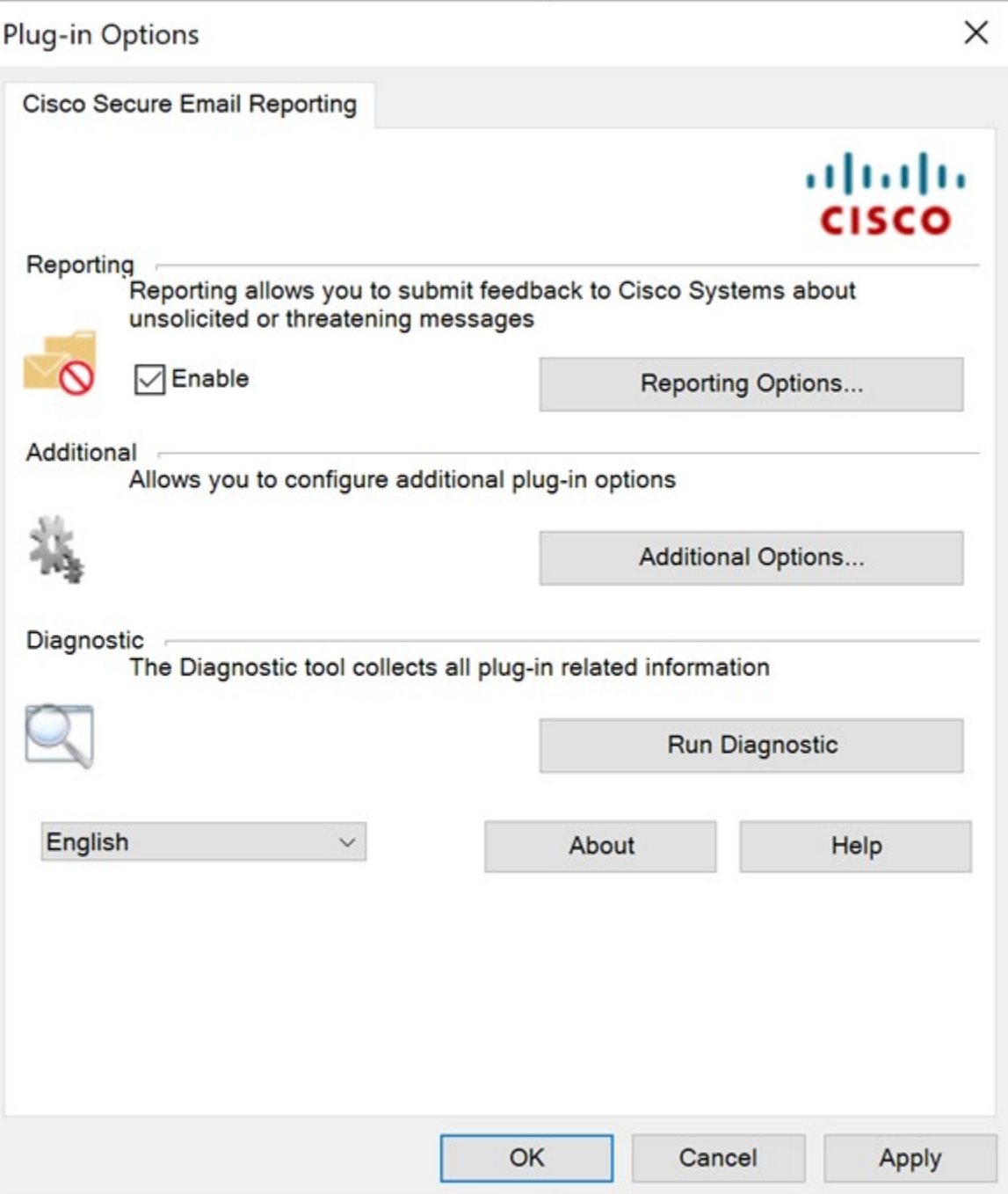

エンドユーザは、このタブで該当する[有効にする (Enable) ]チェックボックスをオンにする ことにより、レポートのオプションを有効にすることができます。[Additional Options] ボタン を選択すると、その他のオプションも有効化できます。設定をさらに細かく行うには[レポー トオプション (Reporting Options) はタンをクリックします。エンドユーザは、問題解決時に 診断ツールを使用し、CiscoSecure EmailReportingPlug-inでレポートを実行してシスコのサポー トに送信することもできます。Outlook を起動したときに、匿名の使用情報(Plug-in の使用に 関する一般情報)をサーバへ送信するように Plug-in を設定することもできます。

## <span id="page-4-0"></span>更新をチェックするための **Outlook Plug-in** の設定

更新を自動でチェックするようにプラグインを設定するには、CommonComponentsConfig.xml ファイルの checkForUpdates セクションで次のパラメータを設定します。

- **checkAutomatically**:Outlook を起動したときに更新の自動チェックを有効にするには true に、無効にするには false に設定します。デフォルト値は false です。
- **serverURL**:新しいバージョンを利用できるかどうかをチェックするためにプラグインで 使用する URL を設定します。
- **ignoredVersion**:更新を探すときに、プラグインで無視するバージョン番号を設定します。

### 更新の通知

CiscoSecureEmailReportingPlug-inで更新を自動的にチェックするように設定されており、Cisco Secure Email Reporting Plug-in の現在のバージョンが最新ではない場合は、Outlook の起動時に 次のダイアログボックスが表示されます。

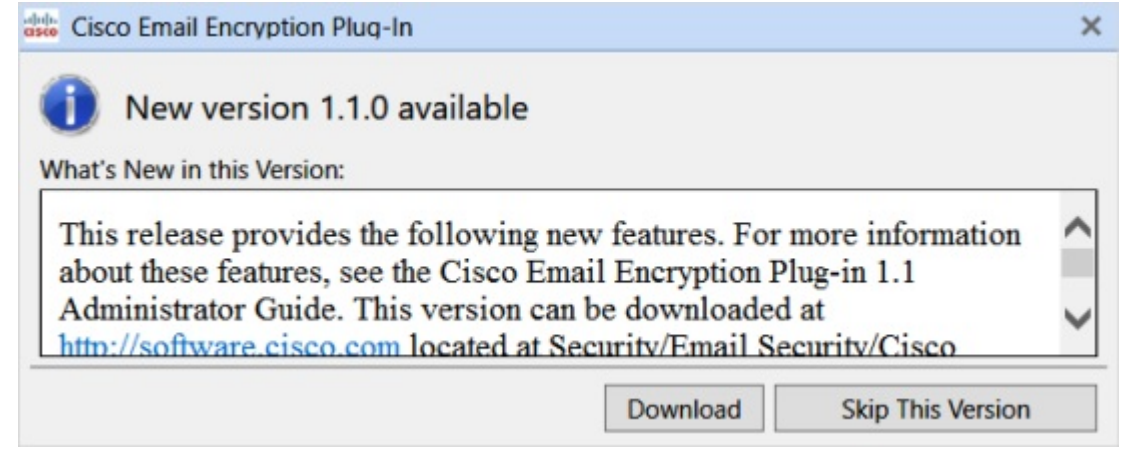

# (注)

Cisco Secure Email Reporting Plug-in アプリケーションをダウンロードするための適切な権限が 必要です。

Outlook を起動した後で更新をチェックするには、[Plug-in Options] ウィンドウの [About] ボタ ンをクリックし、次のダイアログボックスで [Check for updates] ボタンをクリックします。

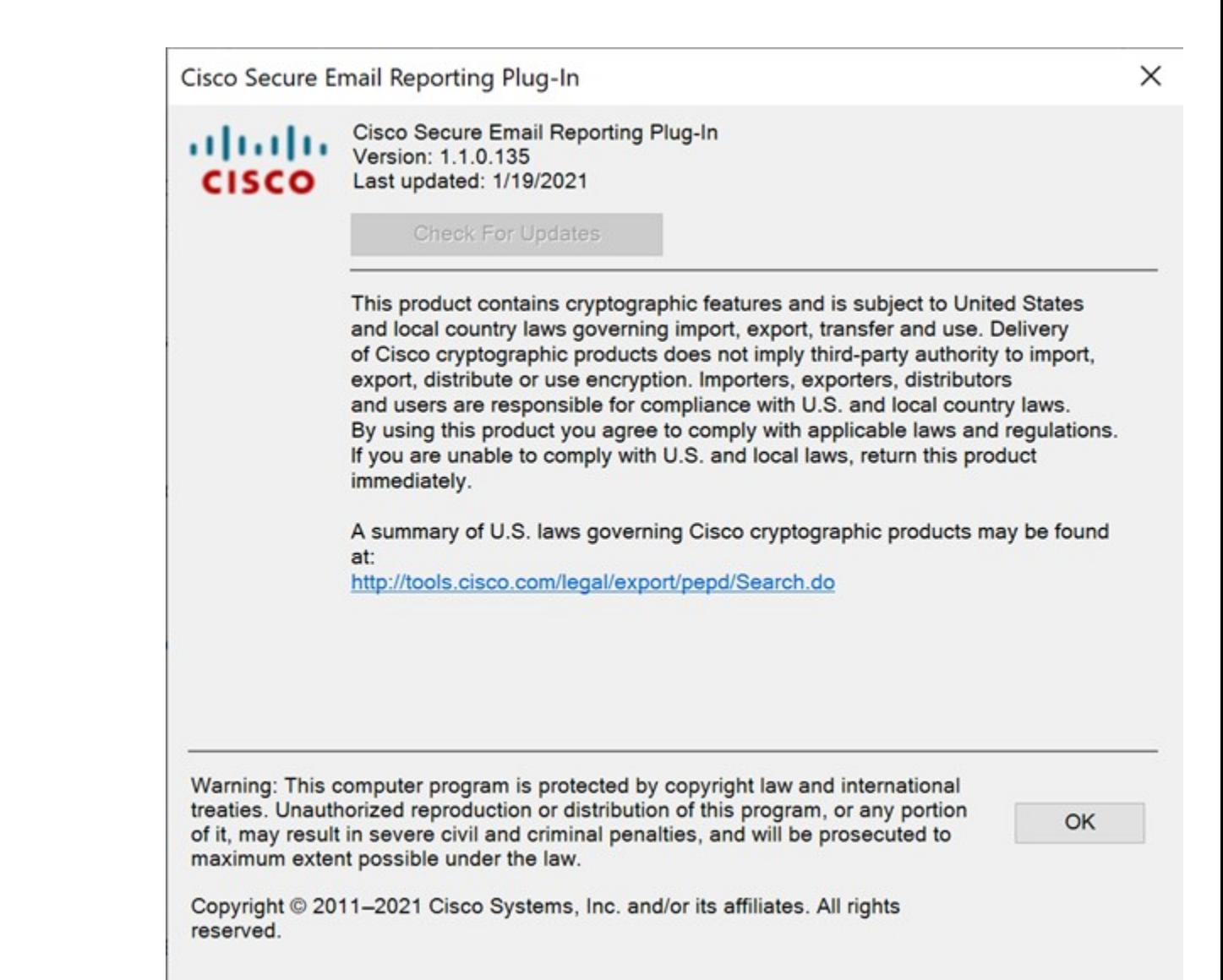

## <span id="page-5-0"></span>コンフィギュレーション ファイルを使用した共通オプ ションの設定

すべての Outlook アカウントおよびプラグイン全体で共通のオプションは、

CommonComponentsConfig.xml ファイルに含まれています。これらのオプションを次に示しま す。

- **diagnosticSupportAddress**:診断ツールを実行したときに送信されるメッセージの受信者 の電子メールアドレスを指定します。メッセージには、診断ツールの出力が含まれます。
- **diagnosticReportSubject**:診断ツールを実行したときに送信されるメッセージの件名を指 定します。
- **showPluginOptions**:レポート、診断、追加オプションを実行できる [Plug-inオプション (Plug-in Options)]ダイアログボックスを開く[Plug-inオプション(Plug-in Options)Plug-in Options] ボタンを有効にするには true に、無効にするには false に設定します。false に設 定すると、[Plug-in Options] ボタンは表示されません。
- **checkAutomatically**:Outlook を起動したときに更新の自動チェックを有効にするには true に、無効にするには false に設定します。デフォルト値は true です。詳細については、[更](#page-4-0) [新をチェックするための](#page-4-0) Outlook Plug-in の設定 (5 ページ)を参照してください。
- **serverURL**:新しいバージョンを利用できるかどうかをチェックするためにプラグインで 使用する URL を設定します。
- **callHomeAdminEnabled**:7chapter.fm Outlookを起動したときに使用状況データの送信を有 効にするには true に、送信を無効にするには false に設定します。デフォルト値は true で す。falseに設定すると、使用状況データ収集に関する通知を受信できず、シスコに匿名の 使用状況データを送信することができなくなります。詳細については[、使用状況データ収](#page-1-0) [集の設定](#page-1-0) (2 ページ)を参照してください。
- **callHomeEnabled**:Outlook を起動したときに使用状況データの送信を有効にするには true に、送信を無効にするには false に設定します。デフォルト値は true です。false に設定す ると、ユーザは匿名の使用状況データをシスコに送信できません。詳細については[、使用](#page-1-0) [状況データ収集の設定](#page-1-0) (2ページ)を参照してください。

これらのオプションが CommonComponentsConfig.xml ファイルで設定されている場合、これら のオプションをユーザ環境で変更するには、UseCustomConfig オプションで多数のインストー ルを実行する必要があります。詳細については、Reporting Plug-in for Outlook [の使用方法](#page-9-0) (10 [ページ\)](#page-9-0)を参照してください。

## <span id="page-6-0"></span>不要な電子メールによるスパム、マーケティング、ウイ ルス、およびフィッシング攻撃の報告

レポート プラグインを使用すると、エンド ユーザは、受信した電子メールがスパム、マーケ ティングのメール、フィッシング攻撃、またはウイルスであった場合にシスコに報告できま す。また、誤ってスパムと分類されたメールについても報告できます(「ハム」とも呼ばれま す)。

Cisco Secure Email Reporting Plug-in for Outlook は、Outlook の [オプション (Options)] ページ を使用して設定できます。レポートを有効にするには、次の手順を実行します。

Outlook 2010/2013/2016 では、リボンの [プラグインオプション(Plug-in Options)] ボタンをク リックするか、または [ファイル (File) ] > [オプション (Options) ] > [アドイン (Add-ins) ] > [アドインオプション(Add-in Options)] > [Cisco EmailReporting]を選択します。[CiscoSecure Email Reporting] タブで[レポート (Reporting) ]フィールドの[有効化 (Enable) ]チェックボッ クスをオンにします。

### レポート オプション

レポートの設定は [Cisco Secure Email Reporting] ページにあります。レポートの設定を変更す るには、次の手順を実行します。

Outlook 2010/2013/2016 では、リボンの [Plug-in Options] ボタンをクリックするか、[File] > [Options] > [Add-ins] > [Add-in Options] > [Cisco Email Reporting] の順に選択して、[Reporting Options] ボタンをクリックします。

また、アカウントの config {N} ファイルに設定しなければならないレポート オプションもあ ります。詳細については、スパム[レポートの暗号化の設定](#page-11-1) (12ページ)を参照してくださ い。

次の [レポートアカウント (Reporting Accounts) ] ページは、Outlook に設定されているすべて のアカウントを示しています。あるアカウントについてレポートオプションを設定するには、 対象のアカウントを選択して [オプション (Options) ] ボタンをクリックします。そのアカウ ントのレポートオプションが表示されます。

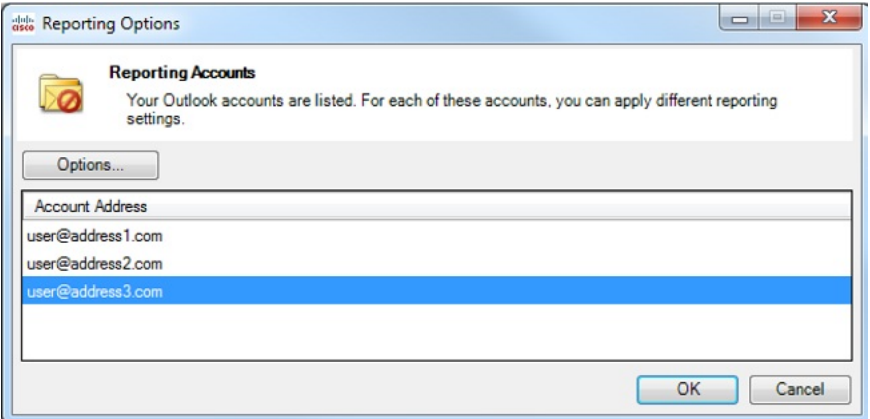

次のようなアカウント固有の [Reporting Options] ページには、選択したアカウントのレポート オプションが表示されます。ここで、それぞれの機能を有効または無効にすることができま す。詳細については、次の表を参照してください。

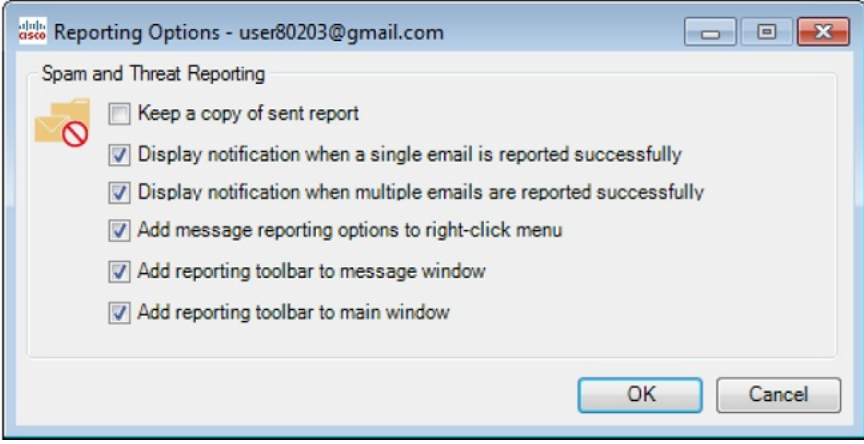

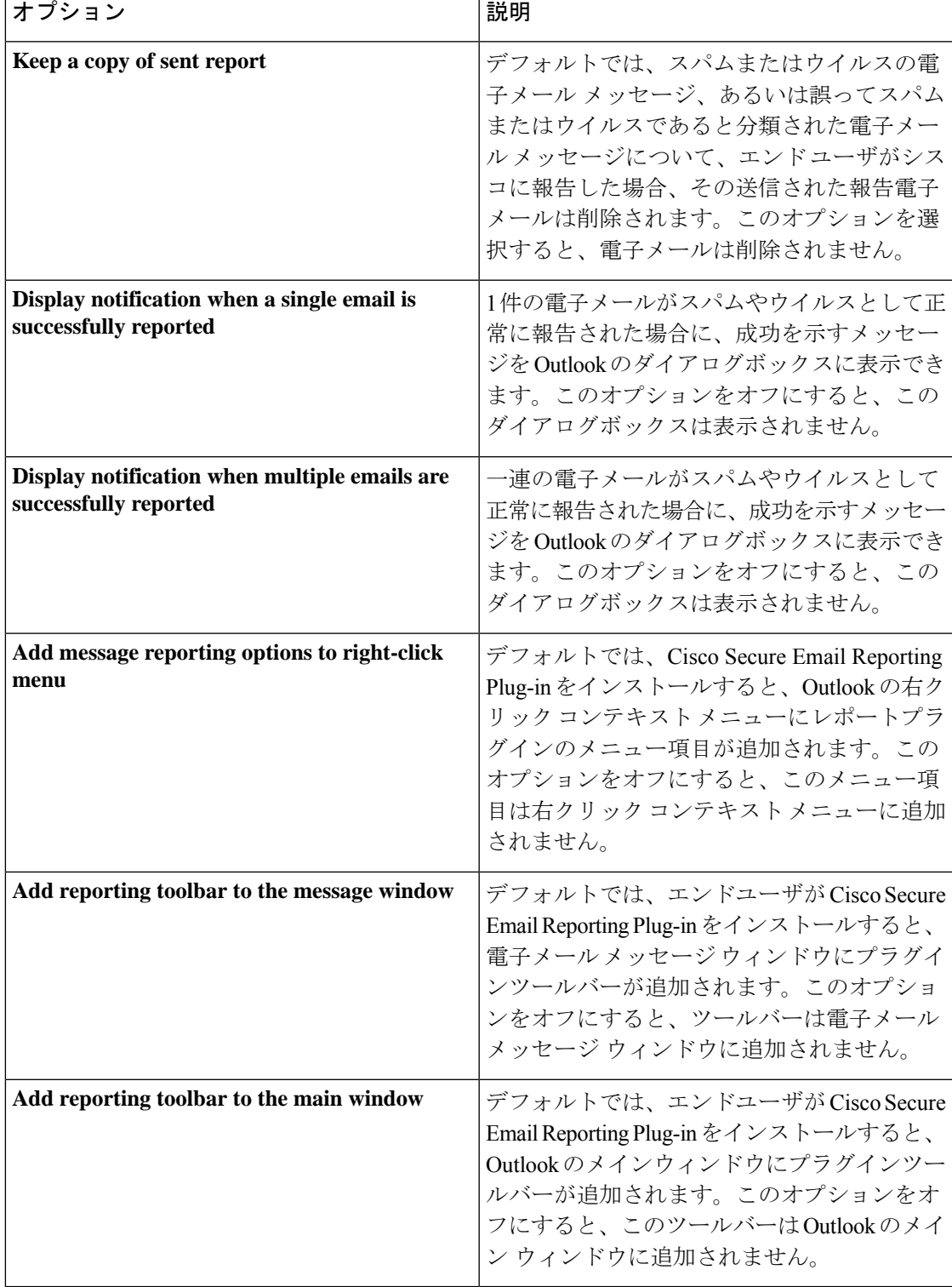

この表は、エンド ユーザが設定可能なレポート オプションを示しています。

### <span id="page-9-0"></span>**Reporting Plug-in for Outlook** の使用方法

#### 概要

Cisco Secure Email Reporting Plug-in for Outlook では、エンドユーザは、受信トレイに受信した スパム、ウイルス、フィッシング、またはマーケティングのメールについてシスコにフィード バックを送信できます。たとえば、誤分類された場合やスパムとして扱うべき場合に、それら の電子メールメッセージについてシスコに報告できます。シスコでは、このフィードバックを 活用して、不要なメッセージが受信ボックスに配信されないようにフィルタを更新します。

このプラグインをインストールすると、Outlook のメニュー バーと右クリック メッセージメ ニューに便利なインターフェイスが追加されます。このインターフェイスを使用して、スパ ム、ウイルス、フィッシング、マーケティングの電子メールや、誤分類された電子メールを報 告することができます。電子メールを報告すると、レポートが送信されたことを示すメッセー ジが表示されます。エンドユーザが報告したメッセージは、シスコの電子メールフィルタの強 化に使用されます。これによって、受信トレイに一方的に送りつけられるメールの全体量が減 少します。

#### シスコへのフィードバック

プラグインを使用すると、Outlook に次のボタンを持つツールバーが追加されます:[スパム (Spam)]、[スパムではありません(Not Spam)]、[ウイルス(Virus)]、[フィッシング (Phish)]、[マーケティング(Marketing)]。

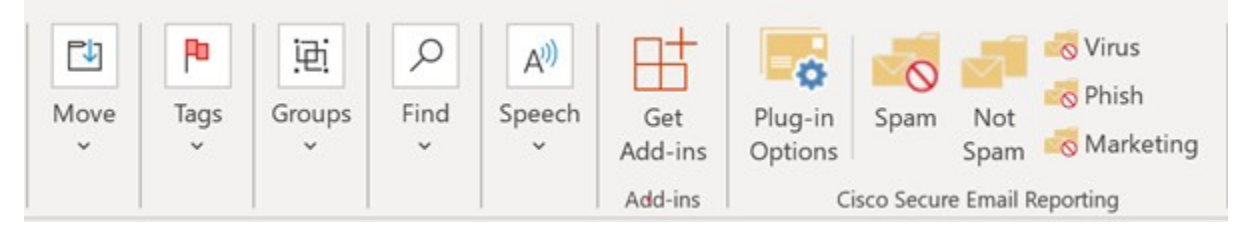

これらのボタンを使用して、スパム、ウイルス、フィッシング、およびマーケティングのメー ルを報告します(フィッシング攻撃とは、「不正な」偽装 Web サイトにリンクしている電子 メールを送りつける攻撃です。これらの Web サイトは、クレジットカード番号、口座の名義 人名とパスワード、社会保障番号など、個人の金融情報を受信者に漏洩させることを目的とし ています。たとえば、個人の銀行口座情報を不正に要求する電子メールが *infos@paypals.com* から送信されてくることがあります)。また、右クリックコンテキストメニューを使用して、 スパム、誤分類されたメール、ウイルス、フィッシング、およびマーケティングを報告するこ ともできます。

さらに、メッセージウィンドウのボタンを使用して、スパム、ウイルス、フィッシング、マー ケティング、誤分類されたメールを報告できます(誤分類されたメールとは、誤ってスパム、 ウイルス、フィッシング、またはマーケティングとしてマークされたメールです)。

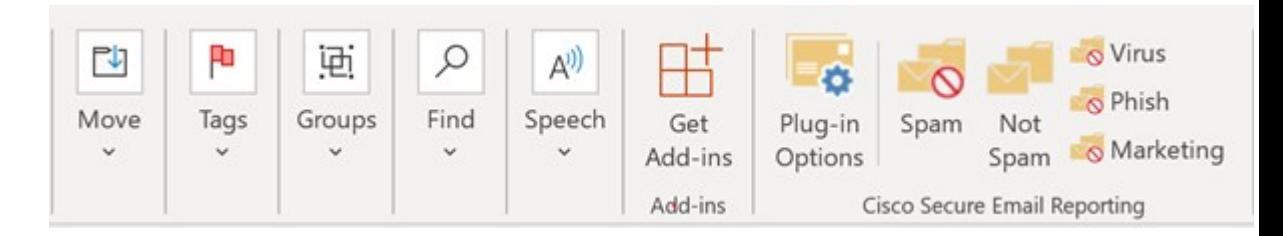

#### スパム、ウイルス、フィッシング、またはマーケティングとして報告された電子メールのメッセージ処理の流れ

スパム、誤分類、ウイルス、フィッシング、またはマーケティングとしてメッセージが報告さ れた場合、そのメッセージは次のように処理されます。

受信トレイのメッセージ:

- スパム、ウイルス、フィッシング、またはマーケティングとして報告された受信トレイの メッセージは、[Junk Email] フォルダに移動されます。
- スパムではないと報告された受信トレイのメッセージは受信トレイフォルダに残ります。

迷惑メッセージ:

- スパム、ウイルス、フィッシング、またはマーケティングとして報告された迷惑メッセー ジは、[Junk Email] フォルダに残されます。
- スパムではないと報告された迷惑メールは受信トレイ フォルダに移動します。

受信した電子メールがスパムと誤分類された場合(つまり、フィルタリングされ、[JunkEmail] フォルダに送られた場合)は、[Not Spam]ボタンをクリックして、電子メールが誤分類された ことを報告できます。これにより、この送信者からのメールは今後スパムとして分類されるこ とはありません。

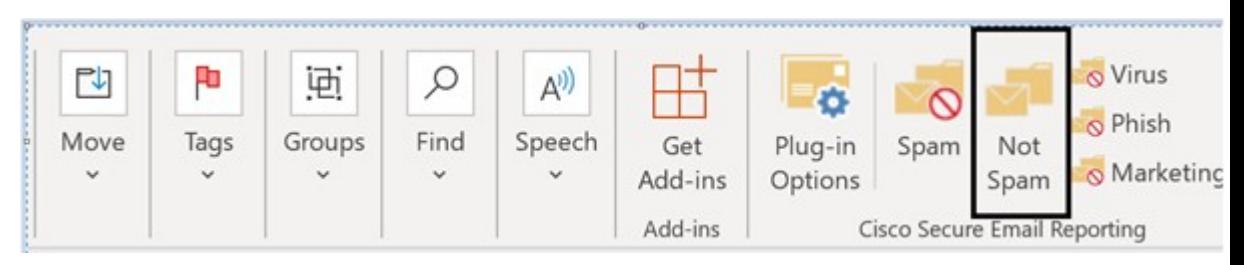

エンド ユーザは、右クリック コンテキスト メニューを使用して、誤分類されたメールにマー クを付けることもできます。

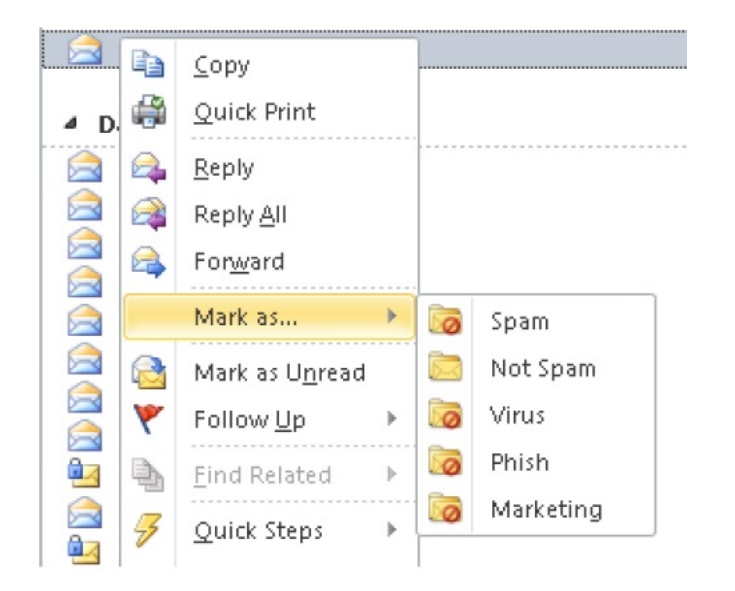

### <span id="page-11-1"></span>スパム レポートの暗号化の設定

スパム レポートの暗号化を有効または無効にするには、アカウントの config\_{N} ファイルの 「reporting」セクションで次の 2 つのオプションを設定します。

- [format]:レポートのフォーマットを定義します。次の値をサポートしています。
	- [encrypted]:送信前にレポートが暗号化されます。
	- [plain]:暗号化せずにレポートが送信されます。

デフォルトの値は encrypted です。

• [subject]:レポートの件名を定義します。「\${reportType}」という文字列を含めると、件 名にレポートタイプ(スパム、ハム、ウイルス、フィッシング、マーケティング)を含め ることができます。

## <span id="page-11-0"></span>スパム レポートのトラッキングの設定

スパム、ウイルス、フィッシング、またはマーケティングとマークされたメッセージをトラッ キングするには、アカウントの config\_{N} ファイルで次のパラメータを設定します。

copyAddressInPlainFormat: スパム レポートのコピーがプレーン (.raw) 形式でカスタム電子 メール アドレスに送信されるように指定します。

## 追加設定の変更

ログファイルには、すべての発生したアクションが記録されリスト化されています。

追加のオプションは [Cisco Secure Email Reporting] ページにあります。追加のオプションを変 更するには、次の手順を実行します。

Outlook 2010/2013/2016 では、リボンの [プラグインオプション(Plug-in Options)] ボタンをク リックするか、[ファイル(File)] > [オプション(Options)] > [アドイン(Add-ins)] > [アド インオプション (Add-in Options) ] > [Cisco Email Reporting] > [追加オプション (Additional Options)] を選択します。

Cisco Secure Email Reporting の [Plug-in Options] ページ:

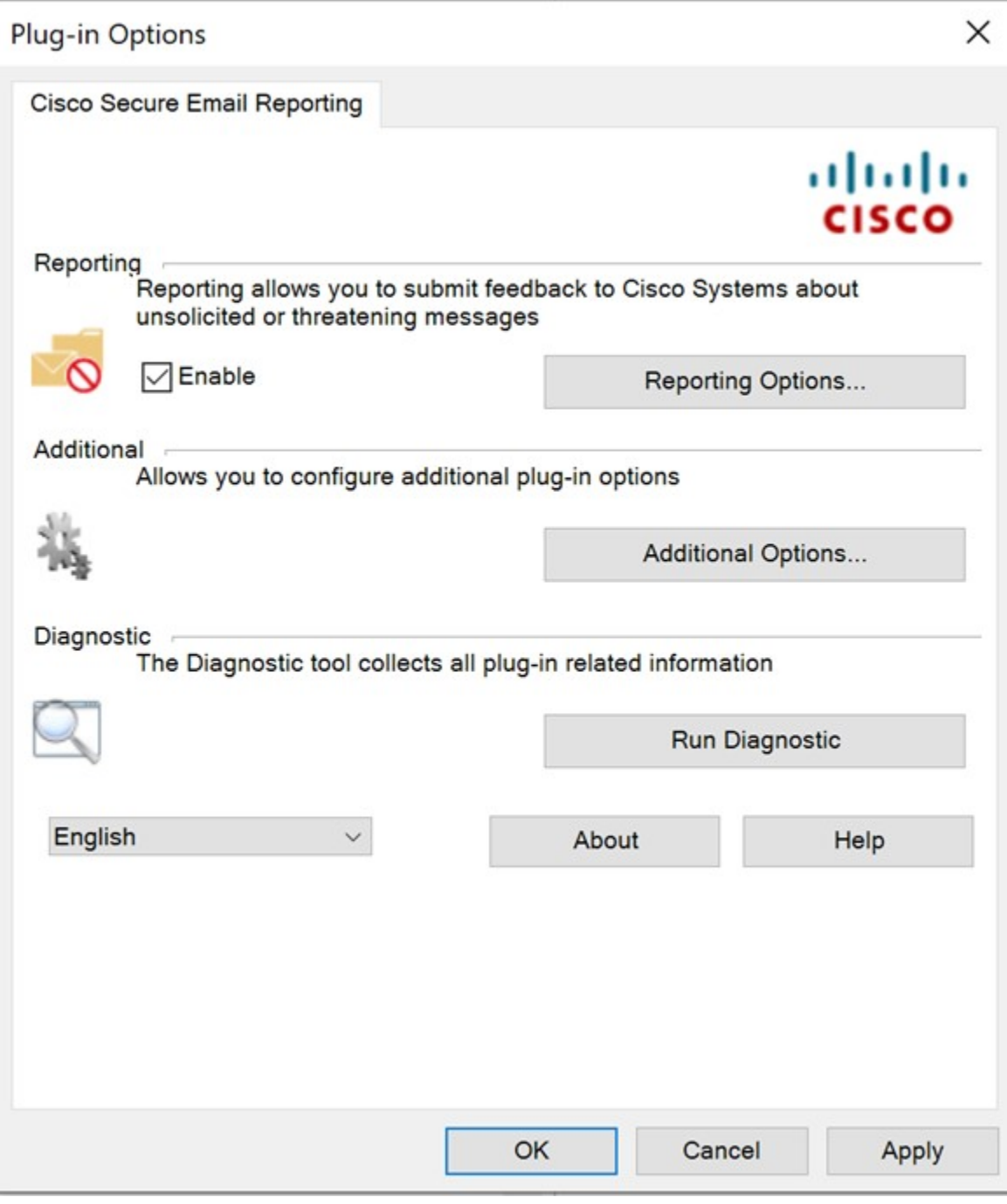

## **[Logging]** タブ

エンド ユーザは [Logging] タブで次のオプションを設定できます。

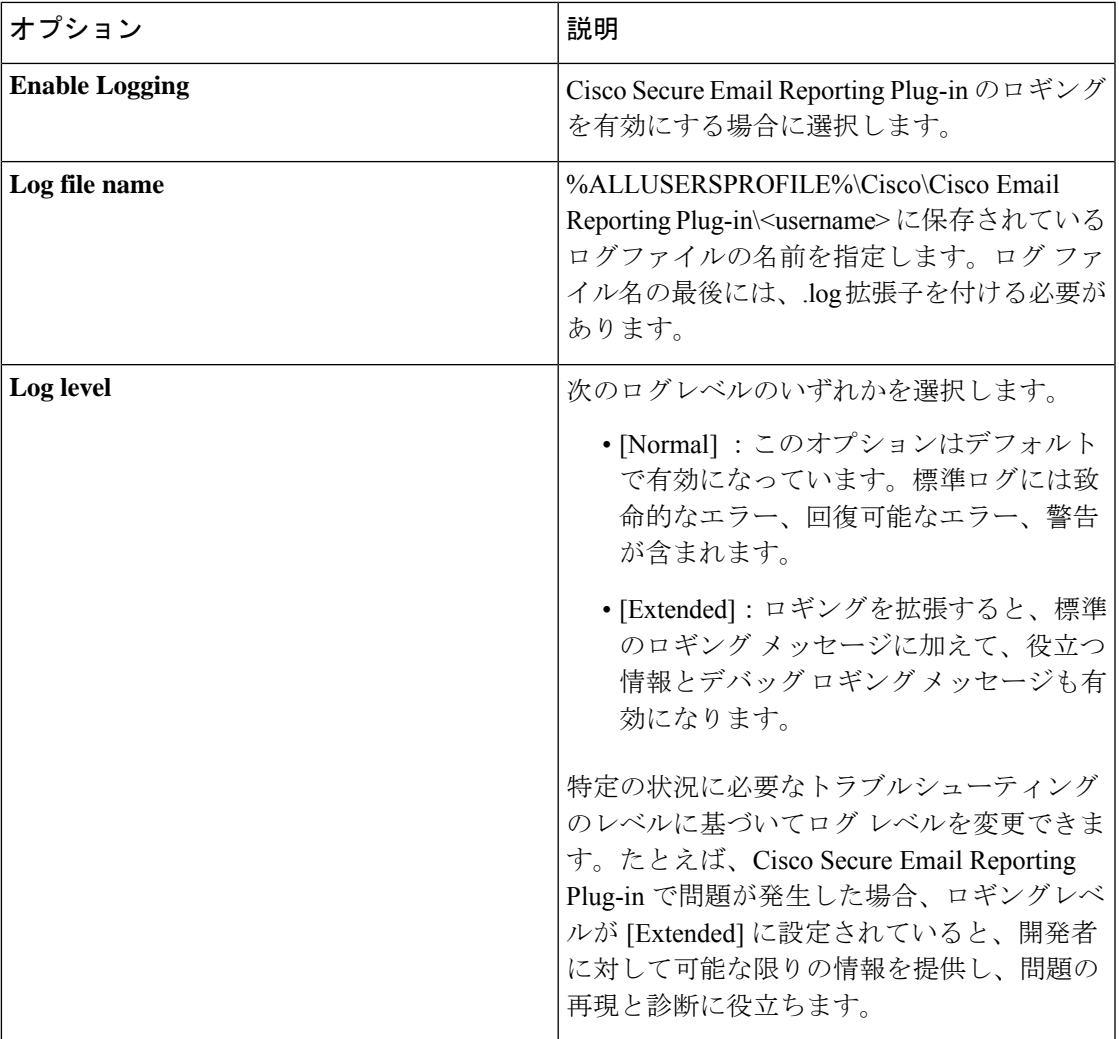

## **[Sending Usage Data]** タブ

 $\overline{\phantom{a}}$ 

エンド ユーザは [Sending Usage Data] タブで次のオプションを設定できます。

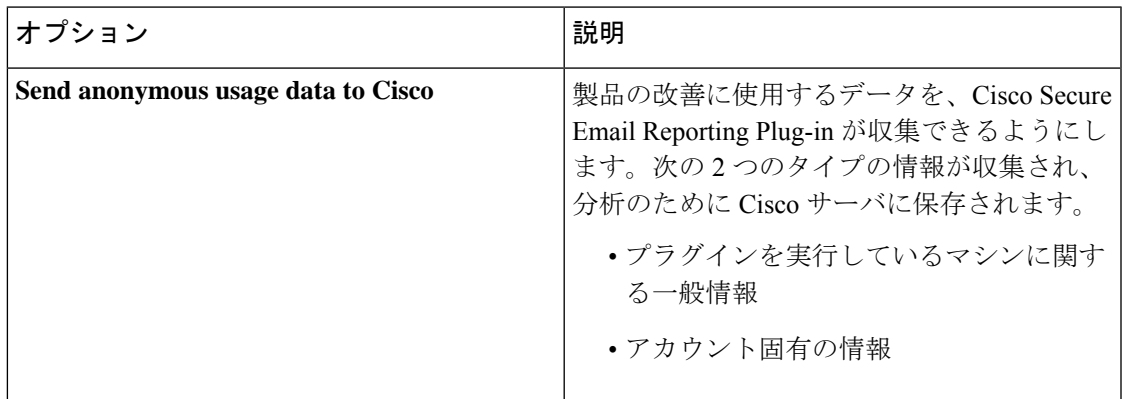

### **[Privacy]** タブ

エンド ユーザは [Privacy] タブで次のオプションを設定できます。

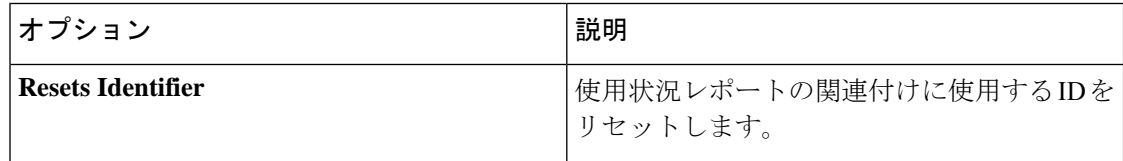

## <span id="page-15-0"></span>エラーとトラブルシューティング

この項では、Cisco Secure Email Reporting Plug-in for Outlook の使用中に発生し得る一般的なエ ラーと、それらを解決するためのトラブルシューティングを説明します。

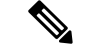

同じエラーメッセージを複数回受け取り、そのエラーによって Cisco Secure Email Reporting Plug-in が機能しなくなった場合、エンド ユーザは修復プロセスを実行できます。Cisco [Secure](#page-17-1) Email Reporting Plug-in for Outlook [ファイルの修復](#page-17-1) (18 ページ)を参照してください。修復プ ロセスを実行しても同じエラーが発生する場合は、手順に従って診断ツールを使用し、シスコ にフィードバックしてください。「Cisco Secure Email Reporting [診断ツールの実行](#page-18-0) (19 ペー [ジ\)](#page-18-0)」を参照してください。 (注)

### **Outlook** の起動時に発生するエラー

#### コンフィギュレーション ファイルの初期化中に発生するエラー

Outlook の起動時に次のメッセージが表示されることがあります。

- *An error occurred during <file\_name> configuration file initialization. Some settings have been set to the default values.*
- *Config validation for account <account\_address> has failed. Please set the correct configuration values or contact your administrator.*

これらのエラーメッセージは、一部の設定値が無効な場合、または %ALLUSERSPROFILE%\Cisco\Cisco Email Reporting Plug-in\<username>フォルダ内の一部のコ ンフィギュレーション ファイルが破損している場合に表示されます。

ソリューション

Cisco Secure Email Reporting Plug-in は、破損したコンフィギュレーション ファイルに含まれて いる一部のレポートオプションのデフォルト値を復元しません。代わりに、一部のレポート機 能をオフにします。エラーメッセージが繰り返し表示される場合は、修復プロセスを実行して コンフィギュレーション ファイルを修正してください。Cisco Secure Email [Reporting](#page-17-1) Plug-in for Outlook [ファイルの修復](#page-17-1) (18 ページ) を参照してください

#### コンフィギュレーション ファイルが見つからない

Outlook の起動時に次のエラー メッセージが表示されることがあります。

*<file\_name> configuration file was not found. Settings have been set to the default values.*

ソリューション

Cisco Secure Email Reporting Plug-in は、破損したコンフィギュレーション ファイルに含まれて いる一部のレポートオプションのデフォルト値を復元しません。代わりに、破損した値やタグ をデフォルト値に設定します。エラーメッセージが繰り返し表示される場合は、修復プロセス を実行してコンフィギュレーションファイルを修正してください。「Cisco Secure Email Reporting Plug-in for Outlook [ファイルの修復](#page-17-1) (18 ページ)」を参照してください。

### メッセージ報告エラー

#### **Outlook** が **1** つ以上の名前を認識しない

エンドユーザが Outlook で [Spam]、[Virus]、[Phish]、[Marketing] または [Not Spam] ボタンをク リックすると、次のメッセージが表示されることがあります。

*There was error during email reporting. Description: Outlook does not recognize one or more names.*

このエラーは、エンド ユーザがレポート プラグインを使用しており、電子メール メッセージ の報告を試みているときに、Outlook がそのメッセージの形式を認識できない場合に発生しま す。エンドユーザは、スパムやフィッシングメールを報告できるように(および、正当なメー ルを「非スパム」と報告できるように)、レポート プラグイン ファイルを修復する必要があ ります。

ソリューション

修復プロセスを実行します。「Cisco Secure Email Reporting Plug-in for Outlook [ファイルの修復](#page-17-1) (18 [ページ\)」](#page-17-1)を参照してください。

#### サーバに接続できない

エンドユーザがOutlookで[スパム(Spam)]、[ウイルス(Virus)]、[フィッシング(Phish)]、 [マーケティング(Marketing)] または [スパムではありません(Not Spam)] プラグイン ボタ ンをクリックし、IMAP プロトコルまたは「headers only」Outlook プロパティを使用すると、 次のメッセージが表示されることがあります。

*Error: The connection to the server is unavailable. Outlook must be online or connected to complete this action.*

このエラーは、エンドユーザが部分的に(ヘッダーのみ)ダウンロードしたメッセージの報告 を試み、メール サーバへの接続が切断された場合に発生します。レポート プラグインでは、 部分的にダウンロードしたメッセージは報告できません。報告するメッセージ全体がダウン ロードされるまで、メール サーバへの接続が試みられます。

#### ソリューション

ヘッダーだけのメッセージを報告するには、事前にOutlookをメールサーバに接続しておく必 要があります。

### <span id="page-17-1"></span>**Cisco Secure Email Reporting Plug-in for Outlook** ファイルの修復

Cisco Secure Email Reporting Plug-in を修復するには、次の手順を実行します。

#### 手順

- ステップ **1** Outlook が終了していることを確認します。
- ステップ **2** [Control Panel] > [Add or Remove Programs] を選択します。
- ステップ **3** プログラムの一覧で [CiscoSecure Email ReportingPlug-in] を見つけて、[アンインストール/変更 (Uninstall/Change)] をクリックします。
- ステップ **4** [Repair] をクリックします。インストーラの修復プロセスが実行されます。
- ステップ **5** エラーの原因になったアクションを実行します。修復プロセスの実行後も同じエラーが発生す る場合、診断ツールを使用してシスコにフィードバックする手順を実行してください。「[Cisco](#page-18-0) Secure Email Reporting [診断ツールの実行](#page-18-0) (19 ページ)」を参照してください。

## <span id="page-17-0"></span>診断ツールを使用したトラブルシューティング

Cisco Secure Email Reporting Plug-in には、問題のトラブルシューティング時にシスコのサポー トを支援する診断ツールが用意されます。診断ツールを使ってプラグインツールから重要な データを収集し、それらをシスコサポートに送ると問題の解決に役立ちます。

エラーが発生した場合や、修復手順では解決できない Cisco Secure Email Reporting Plug-in に関 する問題が発生した場合、エンドユーザは診断ツールを使用できます。また、診断ツールを使 用すると、不具合の報告時にシスコのエンジニアと重要情報を共有することもできます。

Cisco Secure Email Reporting Plug-in for Outlook ファイルの修復 (18ページ) またはCisco Secure Email Reporting [診断ツールの実行](#page-18-0) (19ページ)を参照してください。

エラーが発生した場合は、[エラーとトラブルシューティング](#page-15-0) (16 ページ) のトラブルシュー ティングのヒントを参照してください。 (注)

### **Cisco Secure Email Reporting** 診断ツールにより収集されるデータ

診断ツールは、ご使用のコンピュータから次の情報を収集します。

- COM コンポーネントに関する登録情報
- 環境変数
- Cisco Secure Email Reporting Plug-in 出力ファイル
- Windows および Outlook に関する情報
- システム ユーザ名および PC 名
- その他の Outlook プラグインに関する情報
- Outlook に関連する Windows イベント ログのエントリ

### <span id="page-18-0"></span>**Cisco Secure Email Reporting** 診断ツールの実行

Cisco Secure Email Reporting 診断ツールは、次のいずれかの場所から実行できます。

- Cisco Secure Email Reporting の [Options] タブから。通常は、Cisco Secure Email Reporting の [Options] タブから診断ツールを実行します。
- **Program Files\**Cisco Email Reporting Plug-in フォルダ(通常は **C:\Program Files\Cisco\Cisco Email Reporting Plug-in**) から。これは、Cisco Secure Email Reporting Plug-in がインストー ルされているフォルダです。
- [スタート(Start)]メニュー> [すべてのプログラム(AllPrograms)] > [CiscoEmailReporting Plug-in] > [Cisco Email Reporting Plug-in 診断(Cisco Email Reporting Plug-in Diagnostic)] か ら。

#### **Outlook** の **[Options]** ページからの診断ツールの実行

#### 手順

ステップ **1** 診断ツールを実行するには、Outlook 2010/2013/2016 ではリボンの [プラグインオプション (Plug-in Options)] ボタンをクリックするか、[ファイル(File)] > [オプション(Options)] > [アドイン(Add-ins)] > [アドインオプション(Add-in Options)] > [Cisco Email Reporting] > [診 断の実行(Run Diagnostic)] を選択します。

Cisco Secure Email Reporting の [Plug-in Options] ページ:

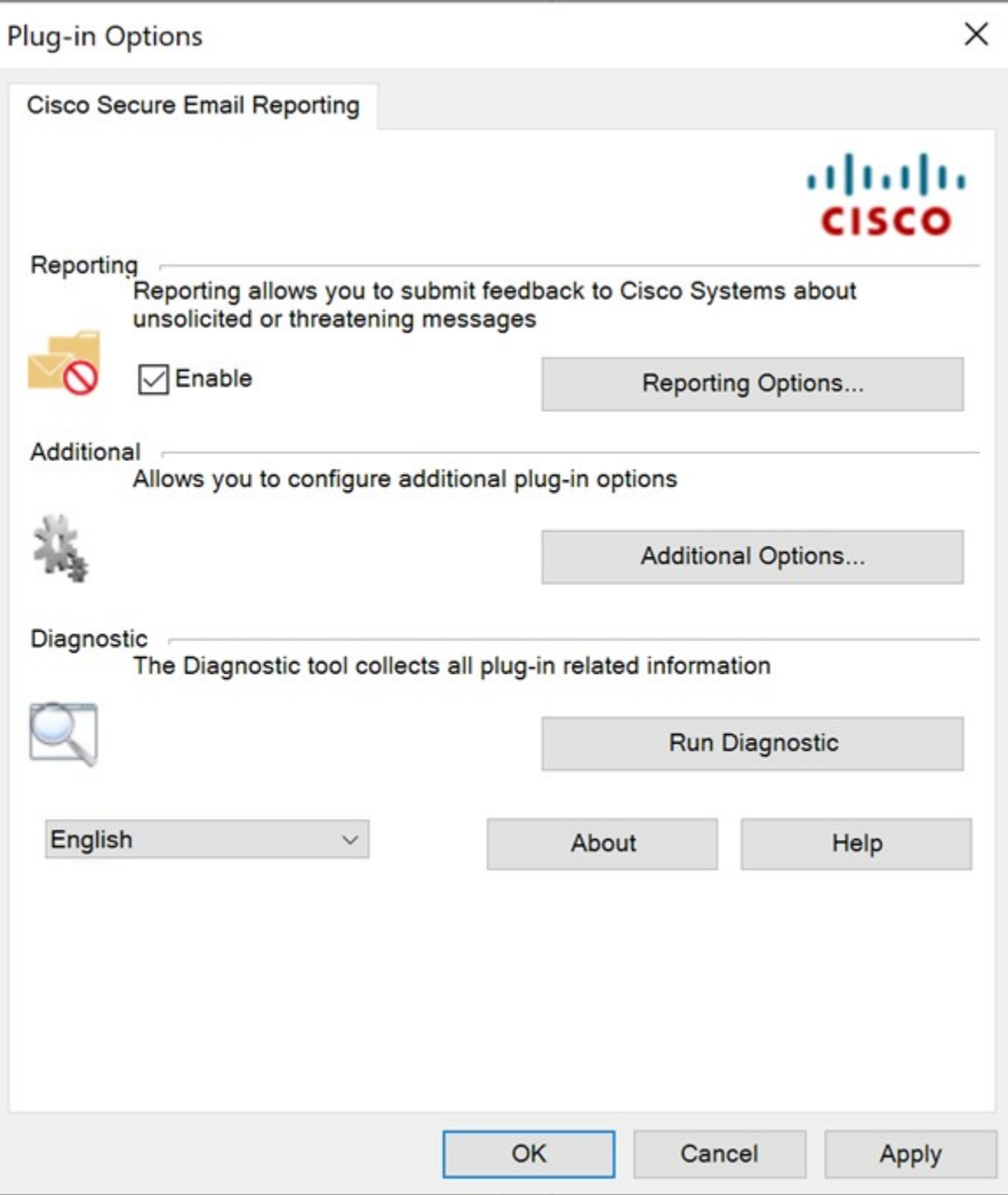

ステップ **2** 診断ツールがデータを収集するまで数秒間待ちます。診断ツールがデータを収集し終わった ら、データが正常に収集されたことを示すメッセージが表示されます。

> 診断ツールにより、*CiscoReportingDiagnosticReport.zip* ファイルが生成され、現在のユーザの **My Documents** フォルダに保存されます。そのファイルはエンド ユーザがシステム管理者に送

信するか、管理者がシスコサポートの担当者に送信できます。レポートを表示するには、 *CiscoReportingDiagnosticsReport.zip* ファイルをダブルクリックします。

#### **Program Files** からの診断ツールの実行

次の 2 種類の方法で Program files から診断ツールを実行できます。

• [スタート(Start)] > [プログラム(Programs)] > [Cisco Email Reporting Plug-in] > [Cisco Email Reporting Plug-in診断 (Cisco Email Reporting Plug-in Diagnostic) 1から診断ツールを 実行します。

または

• Cisco Secure Email Reporting Plug-in がインストールされているフォルダ (通常は C:\Program Files\Cisco\Cisco Email Reporting Plug-in)に移動し、 Cisco.EmailReporting.Framework.Diagnostic.exe ファイルをダブルクリックします。

## <span id="page-20-0"></span>**Cisco Secure Email Reporting Plug-in** のアンインストール

Cisco Email Reporting Plug-in をアンインストールするには、[コントロールパネル(Control Panel)] > [プログラムの追加と削除(Add/Remove Program)] オプションを使用するか、また は setup.exe プログラムを実行します。

アンインストールすると、次の項目が削除されます。

- プラグインによって作成されたすべてのレジストリ エントリ
- [Add/Remove Program] に一覧表示されているプラグインのエントリ
- プラグインに関連するファイルのいくつか。

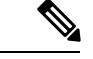

(注) プラグインに関連するすべてのファイルが削除されるわけではありません。

• プラグイン ツールバー (Outlook から削除)

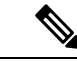

(注)

プラグインをアンインストールしても Outlook のパフォーマンスには影響しません。アンイン ストールするときは Outlook を終了しておいてください。

Cisco Secure Email Reporting Plug-in for Outlook をアンインストールするには、次の手順を実行 します。

Cisco Secure Email Reporting Plug-in for Outlook をアンインストールするには、次の 2 つの方法 があります。

#### 手順

- ステップ **1** [Start] > [Control Panel] > [Add/Remove Programs] をクリックします。
- ステップ **2** [Cisco Email Reporting Plug-in] を選択し、[アンインストール/変更(Uninstall/Change)] > [次へ (Next) ] > [削除 (Remove) ] をクリックします。

もう 1 つのアンインストール方法:

プラグインのセットアップファイル(プラグインのインストールに使用したファイル)をダブ ルクリックし、[削除 (Remove) ] オプションを選択して Cisco Secure Email Reporting Plug-in を アンインストールします。